# Forint-Soft

# **SZJA**

# **adatszolgáltatás**

### (EVZAR)

## Kezelési leírás

**www.forintsoft.hu | forintsoft@forintsoft.hu | 79/523-600**

#### <span id="page-1-0"></span>**1. Általános leírás**

Az SZJA-adatszolgáltatás (EVZAR) program az 'M30-as igazolások, az ekhos igazolások elkészítésére, a K-s adatszolgáltatások ('K37, 'K71, 'K91), korábban a munkáltatói adómegállapítás elvégzésére ('M29), valamint a magánszemélyek SZJA-bevallásának ('53) elkészítésére használható.

#### <span id="page-1-1"></span>**1.1. Hardver- és szoftverfeltételek**

#### **Operációs rendszer**

Magyar nyelvű, magyar területi beállításokkal rendelkező 32 vagy 64 bites Windows (Windows 11 / Windows 10 / Windows 8 / Windows 7 / Windows Vista / Windows XP). Programjaink használatához a **Windows 10** és **11** operációs rendszereket javasoljuk.

#### **Minimális konfiguráció**

- Pentium/AMD 2 GHz processzor
- 512 MB RAM memória
- 300 MB szabad tárterület
- Operációs rendszer: XP / Vista / 7 / 8 / 10 / 11 (magyar nyelvű, 32 vagy 64 bites is)
- Internet elérés (frissítések letöltéséhez, online számla adatszolgáltatáshoz)
- Tintasugaras vagy lézernyomtató ajánlott, mátrixnyomtatón a nyomtatás a grafikus nyomtatás miatt lassú lehet.
- Képernyő nagyítása: 100%.

- Minimum 1024\*768-as felbontású monitor, de ajánlott az 1280\*720 vagy nagyobb felbontás.

#### <span id="page-1-2"></span>**1.2. A program telepítése, üzembe helyezése**

A telepítés részletes leírása az 1. számú [mellékletben](#page-9-0) olvasható.

A demó telepítése után a weboldalunkra történő bejelentkezés után töltse le és telepítse a program aktiválását és a frissítését.

#### **UTIL mappa**

A program bizonyos funkciókhoz (pl. mentés készítéséhez, nyomtatáshoz) segédprogramokat használ, melyek az UTIL mappában találhatók meg. Az UTIL mappának ugyanazon a meghajtón kell lennie, amelyen az EVZAR mappa is megtalálható.

Ha a programot másik meghajtóra szeretnénk áthelyezni, akkor az alábbi mappákat kell átmásolni:

- EVZAR mappa,
- UTIL mappa,

Linux-megosztás esetén előfordulhat, hogy a hálózati meghajtón lévő UTIL mappában lévő segédprogram nem tud internethez kapcsolódni. Ebben az esetben az alábbi linkről töltse le és telepítse az UTIL könyvtárat a C: meghajtóra. <https://www.forintsoft.hu/letoltes/UTIL.exe>

A program az *EVZAR* mappán belül található **EVZARéé.BAT** fájllal vagy a **MENU032.exe** programmal (illetve ezekre mutató parancsikonokkal) indítható el. A MENU032 program az alábbi linkről tölthető le:

<https://forintsoft.hu/letoltes/menu032.exe>

#### **1.3. Általános kezelési ismeretek**

A program teljes körűen **billentyűzetről vezérelhető,** egér nem használható.

Az adott menüpontban használható egyes funkciókhoz tartozó billentyűt a képernyő alján láthatjuk. Egyes mezőknél ezen kívül további billentyű is használható, ebben az esetben a mezőhöz tartozó tájékoztató szövegben jelenítjük meg azt.

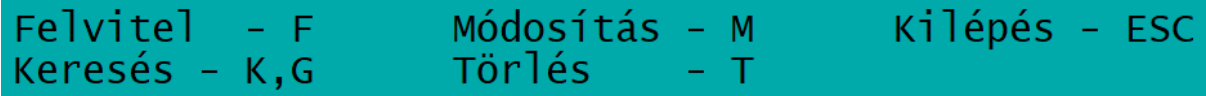

- *Választás - Enter*: a kijelölt sor (pl. adott cég, személy) kiválasztása.

- *Felvitel - F:* új tétel (pl. személy) felvitelére szolgál, a gombnyomás után egy üres adatbeviteli képernyőt kapunk.

- *Módosítás - M*: egy már eltárolt sor adatainak módosítása, belépés a módosítandó adatok közé.

- *Kilépés - Esc*: az *Esc* billentyű megnyomásával lehet kilépni a menüpontból, a menüből egy felsőbb szintre.

- *Keresés - K:* az új tétel felviteléhez hasonló ablakban adhatjuk meg a keresési feltételeket, egyszerre akár többet is. A *PageDown* billentyű megnyomására az első feltételnek megfelelő tételre lép a program. A *K* billentyű és a *PageDown* billentyű megnyomása után a következő tételre lép.

- *Gyorskeresés - G*: a *G* billentyű megnyomása után betű vagy szám leütésére a leütött karakter szerinti elemre ugrik a program.

- *Törlés - T*: a kijelölt sor végleges törlése. A törölt tétel visszaállítására nincs lehetőség, ezért csak indokolt esetben használja!

#### <span id="page-2-0"></span>**2. Beállítások**

- A feldolgozás dátuma: megadható a dátum, ami a listákra kerül. Alapértelmezetten a napi dátumot ajánlja fel.

- F2 - nyomtató és egyéb beállítás

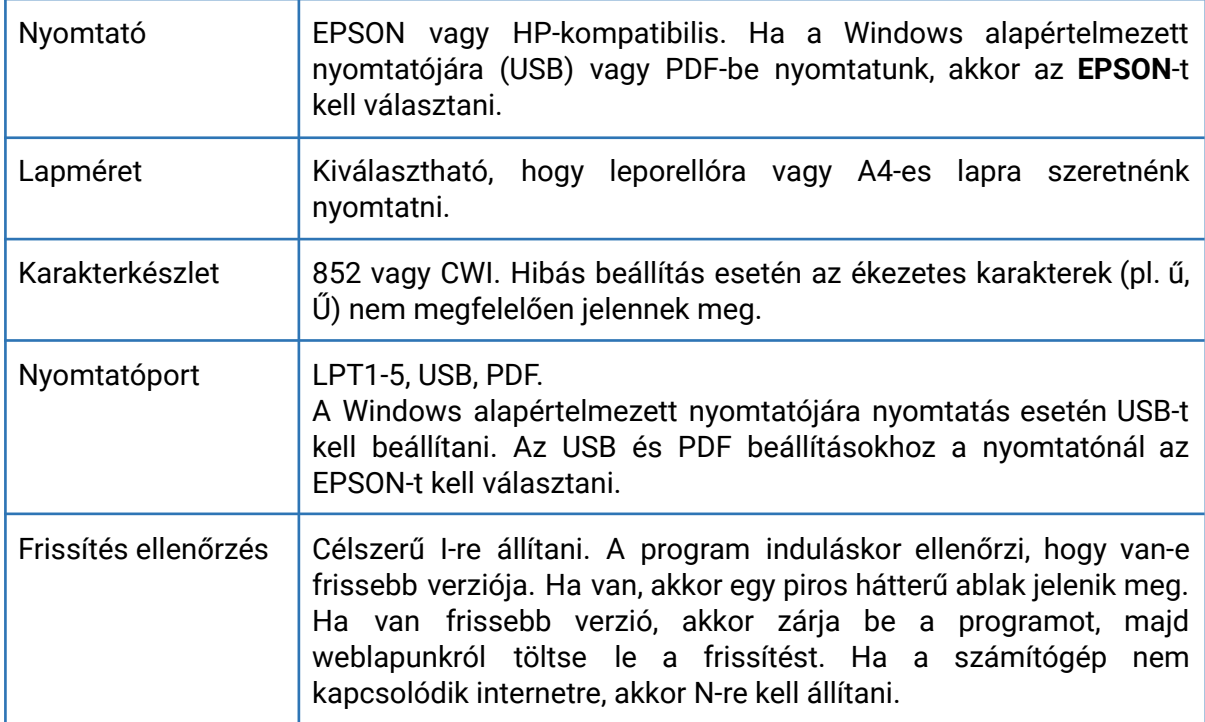

#### <span id="page-3-0"></span>**3. Menürendszer**

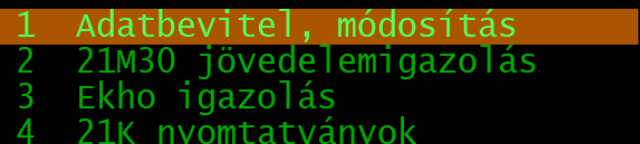

- Vállalkozások törzsadatai 5
- 
- $\frac{6}{7}$ ÁNYK import fájlok készítése<br>Adatátvétel a bérprogramból
- $\overline{8}$ Egyéb funkciók
- $\overline{0}$
- Kilépés a programból

#### <span id="page-3-1"></span>**4. Adatbevitel, módosítás**

**Fontos!**

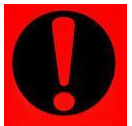

**A menüpontban minden céghez tartozó összes személy látható!**

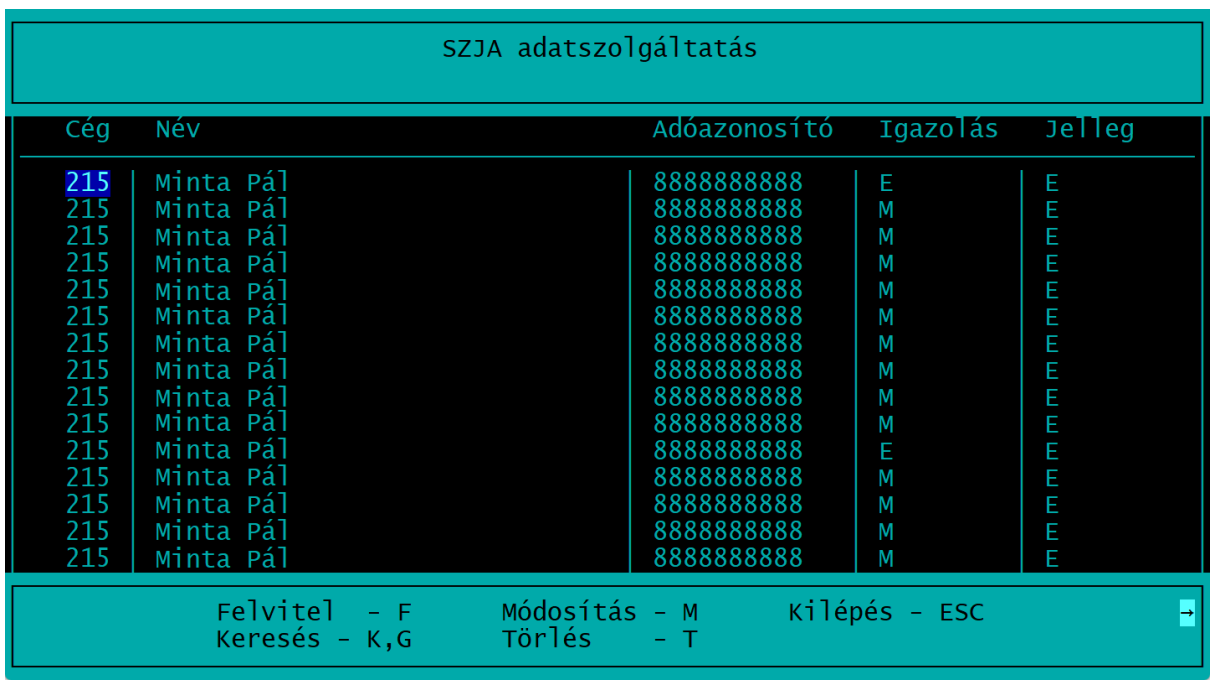

#### **Fontosabb kitöltendő mezők**

- *Igazolás*: M - munkáltatói (alkalmazott, vállalkozó részére), K - kifizetői (egyéb jogviszonyos, pl. megbízási díjas személy részére), E - egyéb (év közben kilépett személy).

- *Jelleg*: E - eredeti, P - pótlás (határidőben ki nem adott igazolás), H - helyesbítés.

- *Hozott*: I-vel jelölendő, ha a cég által kiadott igazolás adatai a máshonnan hozott kilépő adatlap adatait is tartalmazza.

- *Személyes adatok:* pl. név, születési hely és idő, lakcím, melyek az igazolásokon megjelennek.

- *Jövedelem, adó adatok*: az M30-as igazolásnak megfelelő bontásban szerepelnek a képernyőn is az adatok.

- *Adatok a K-s nyomtatványokhoz* (pl. értékpapír adatai, ekhos adatok).

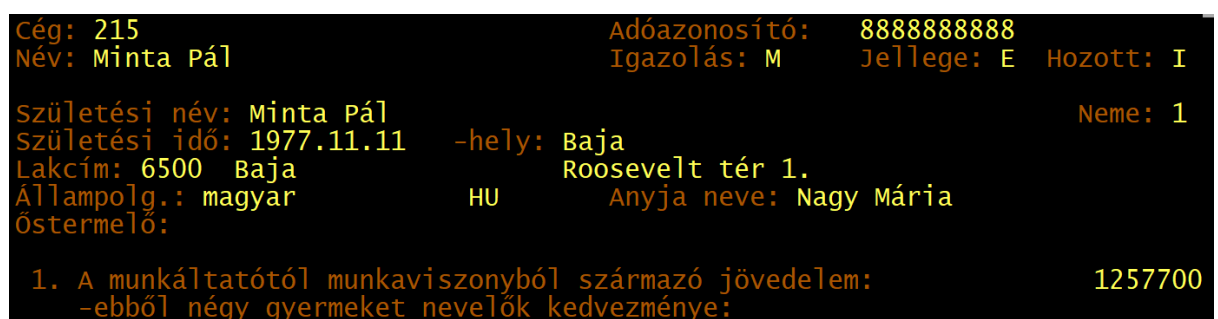

#### <span id="page-4-0"></span>**5. 'M30 jövedelemigazolás**

Az 'M30 igazolás nyomtatható vagy PDF-be menthető itt.

Kiválasztható, hogy a munkáltatói (M), a kifizetői (K) vagy mindkét típusú igazolás nyomtatásra kerüljön-e.

**Az egyéb (E) típusú igazolások nem kerülnek nyomtatásra.**

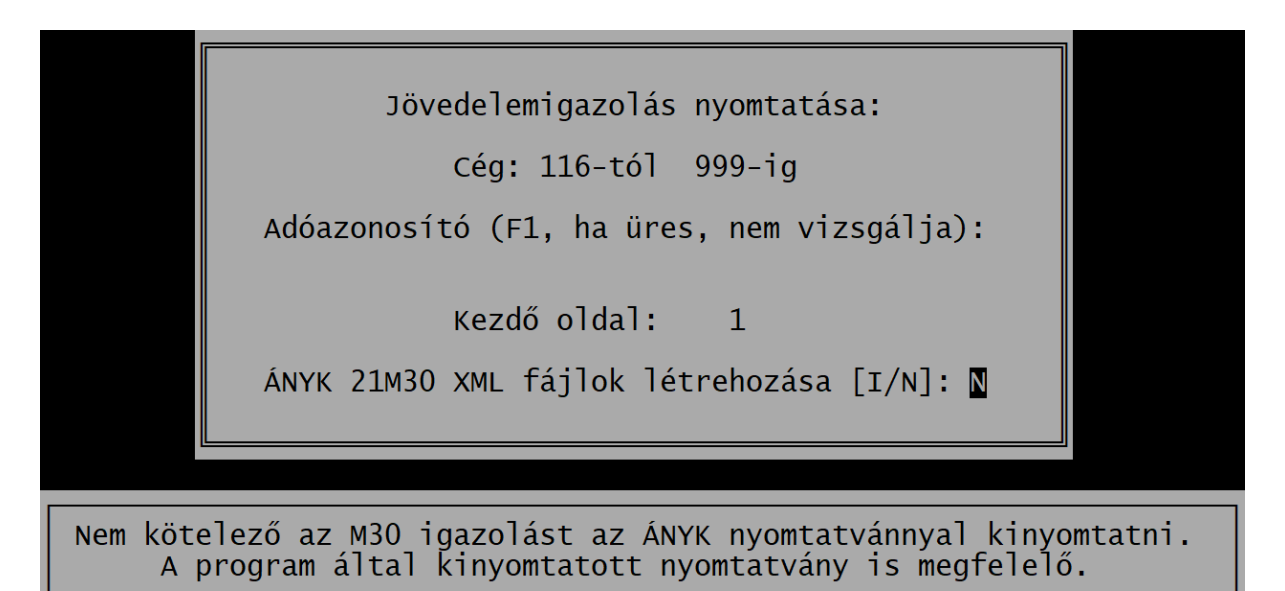

A nyomtatáskor megadható a cégek sorszámára vonatkozó -tól -ig tartomány, illetve az adóazonosító jel. Ha az adóazonosító jel üresen marad, akkor minden megadott cégben szereplő igazolás elkészül.

Ha az adóazonosító jel kitöltött, akkor csak annak az egy személynek készül el az igazolás.

*ÁNYK 21M30 XML fájlok létrehozása:* a programból nyomtatható M30 igazolás megfelel az előírt szabályoknak, formátumnak. Ha Ön mégis a NAV által közzétett ÁNYK nyomtatványból szeretné az igazolást kinyomtatni, akkor ebben a mezőben I-t jelölve XML-fájlban külön-külön elkészül ez. Az ÁNYK-ban a csoportos importálással, csoportos műveletekkel célszerű a fájlokat kezelni.

#### <span id="page-5-0"></span>**6. Ekho igazolás**

Az ekho-igazolás nyomtatható vagy PDF-be menthető itt.

Csak azoknak a személyeknek készül igazolás, akiknél az ekhora vonatkozó adatok szerepelnek az adatbázisban.

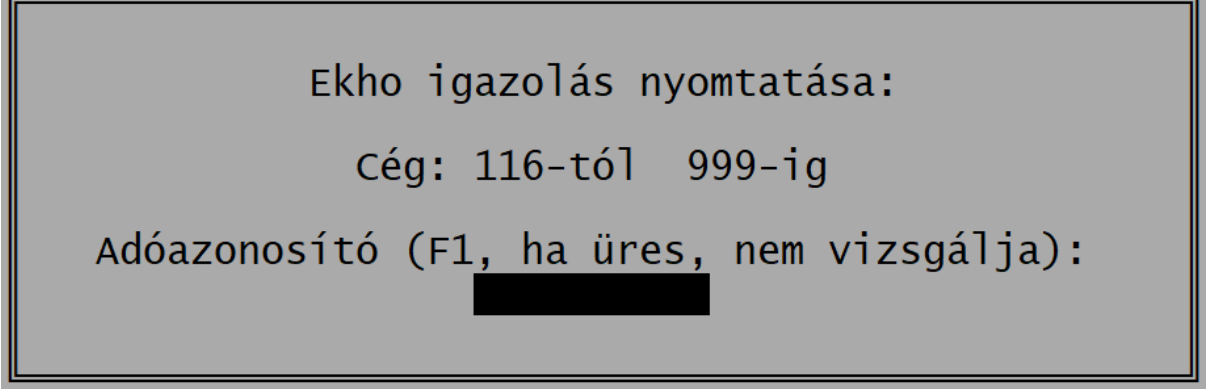

<span id="page-5-1"></span>A nyomtatás beállításai azonosak az 'M30 igazolásánál leírtakkal.

#### **7. 'K nyomtatványok**

A jelentendő adatok az adatbevitel részben rögzíthetők. Ebben a menüpontban a K-s adatszolgáltatáson jelentendő adatokról készíthető cégenkénti bontásban lista. Típus:

- **'K71** Adatszolgáltatás a jegyzett tőke felemelését, valamint a kibocsátott átváltoztatható kötvény átalakítását követően kibocsátott (megemelt névértékű) összes értékpapírról

- **'K91** A magánszemély által átvállalt EKHO-kötelezettséggel összefüggésben kifizetett összegről a kifizető által teljesítendő adatszolgáltatás

#### <span id="page-5-2"></span>**8. Vállalkozások törzsadatai**

A vállalkozások törzsadatai a bérprogramból történő adatátvételkor átkerülnek az EVZAR programba.

Ebben a menüpontban a törzsadatok megtekinthetők, módosítható, törölhetők, akár új cég adata is felvihető.

#### <span id="page-6-0"></span>**9. ÁNYK import fájlok készítése**

Ebben a menüpontban készíthető el minden adatszolgáltatás, bevallás.

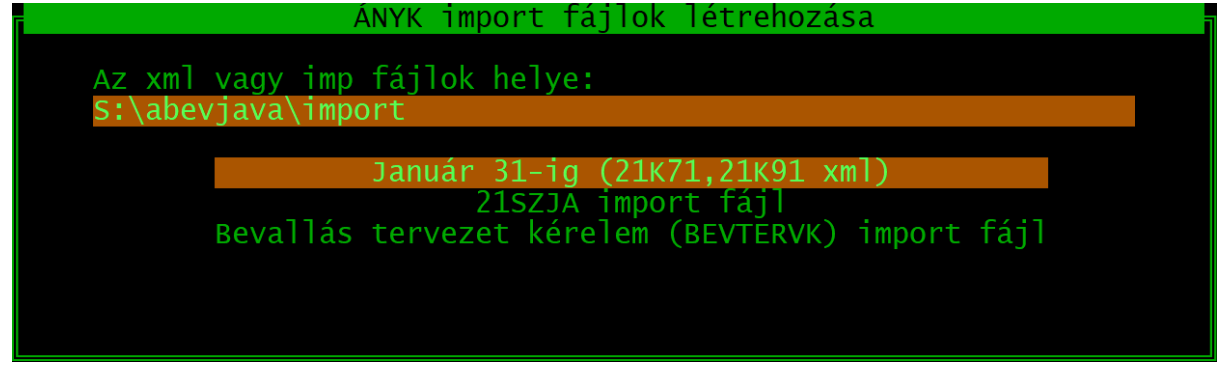

#### <span id="page-6-1"></span>**9.1. 'K71, 'K91**

A január 31-ig teljesítendő K-s adatszolgáltatásokhoz készíthető el az XML-fájl. Jelölhető, hogy az adatszolgáltatás jellege eredeti vagy helyesbítés.

#### <span id="page-6-2"></span>**9.2. 'SZJA import fájl**

A magánszemélyek '53 SZJA-bevallása készíthető el.

A listából kiválaszthatók azok a személyek, akiknek bevallást készítünk. Az import fájl az ÁNYK-ban importálható.

#### <span id="page-6-3"></span>**9.3. BEVTERVK import fájl**

A NAV a magánszemélyek részére bevallási tervezetet készít. Ha a magánszemély igényli, akkor ezt postán megküldi részére az adóhatóság. A bevallási tervezet kiküldése a BEVTERVK nyomtatványon kérelmezhető.

Az EVZAR program import fájlt készít ehhez a nyomtatványhoz is a kiválasztott személyek számára.

#### <span id="page-6-4"></span>**10. Adatátvétel a bérprogramból**

Az éves számfejtések elvégzése után az adatokat (személyi adatok, jövedelem, levont adók, adóelőlegek stb.) át kell venni a bérprogramból.

Az átvételhez meg kell adni az UJTB program helyét, majd kiválasztható a listából, hogy mely cégek adatait szeretnénk átvenni.

#### 2021. évi bérprogram alkönyvtára: D:\UJTB

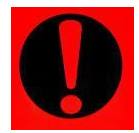

#### **Fontos!**

**Ha egy cég adatát már átvettük, azt módosítottuk, akkor az ismételt átvétele felülírja azokat. (A program rákérdez a felülírásra.)**

Ha olyan cég adatát vesszük át, amely még nem történt meg korábban, akkor az nem érinti más cégek adatait.

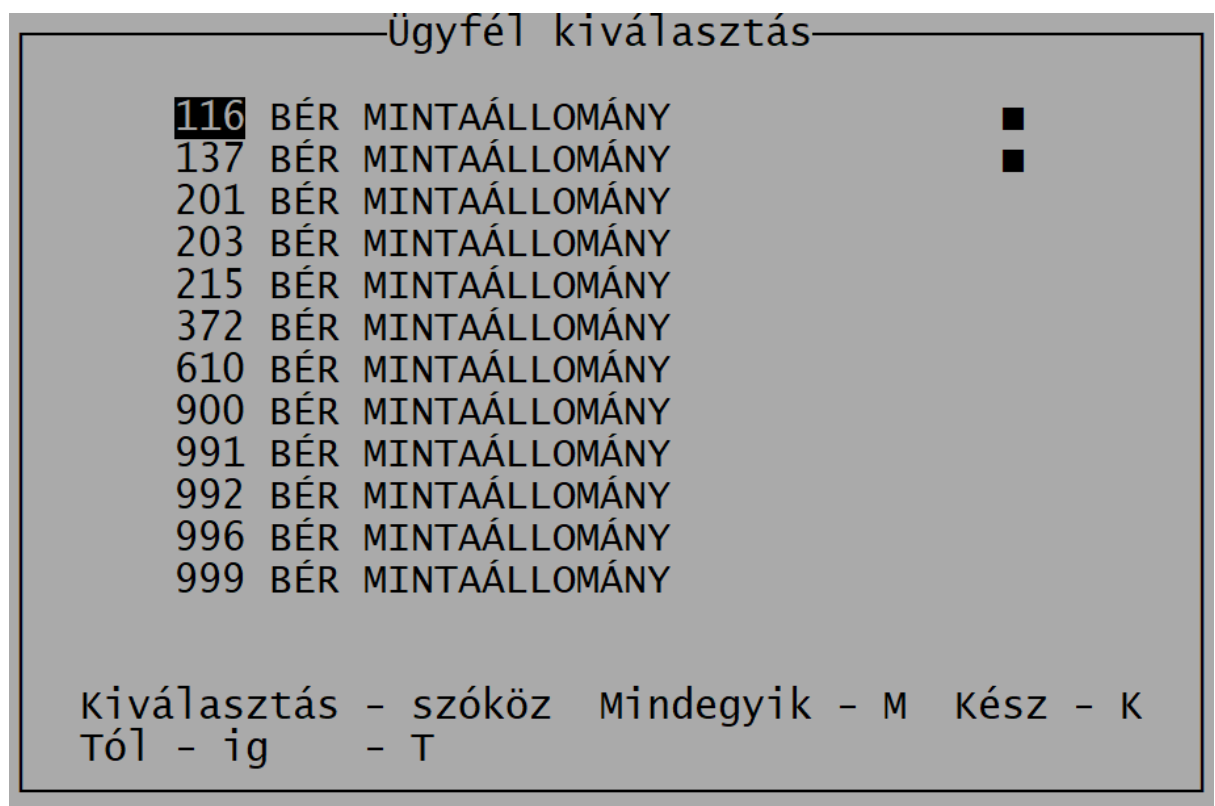

#### <span id="page-7-0"></span>**11. Egyéb funkciók**

#### <span id="page-7-1"></span>**11.1. Mentés visszatöltése**

Az aktuális cég tárgyévi mentett adatait lehet itt visszatöltenil. A mentés visszatöltése felülírja a számítógép merevlemezén eltárolt adatokat, ezért ezt csak megfontoltan, valóban indokolt esetben célszerű használni.

Ha a mentés helyeként megadott mappa almappákat tartalmaz, akkor kiválasztható a képernyőn, hogy melyik mentést szeretnénk visszatölteni.

#### <span id="page-7-2"></span>**11.2. Újraindexelés**

Ha korábban eltárolt adataink nem látszanak vagy a megjelenítés sorrendje összekeveredett, akkor elképzelhető, hogy az adatállományokhoz tartozó úgynevezett indexállományok megsérültek (pl. szabálytalan programleállás, áramszünet, hálózati kapcsolat megszakadása okozhat ilyet).

Ezt a menüpontot használva a program újra felépíti az indexállományokat.

#### <span id="page-7-3"></span>**11.3. Változás fájlok**

A frissítés telepítését követően a program megjeleníti a változások szövegét, mely tájékoztató szöveg törölhető. A változások leírása ebben a menüpontban mindig elolvashatók.

#### <span id="page-8-0"></span>**Tartalomjegyzék**

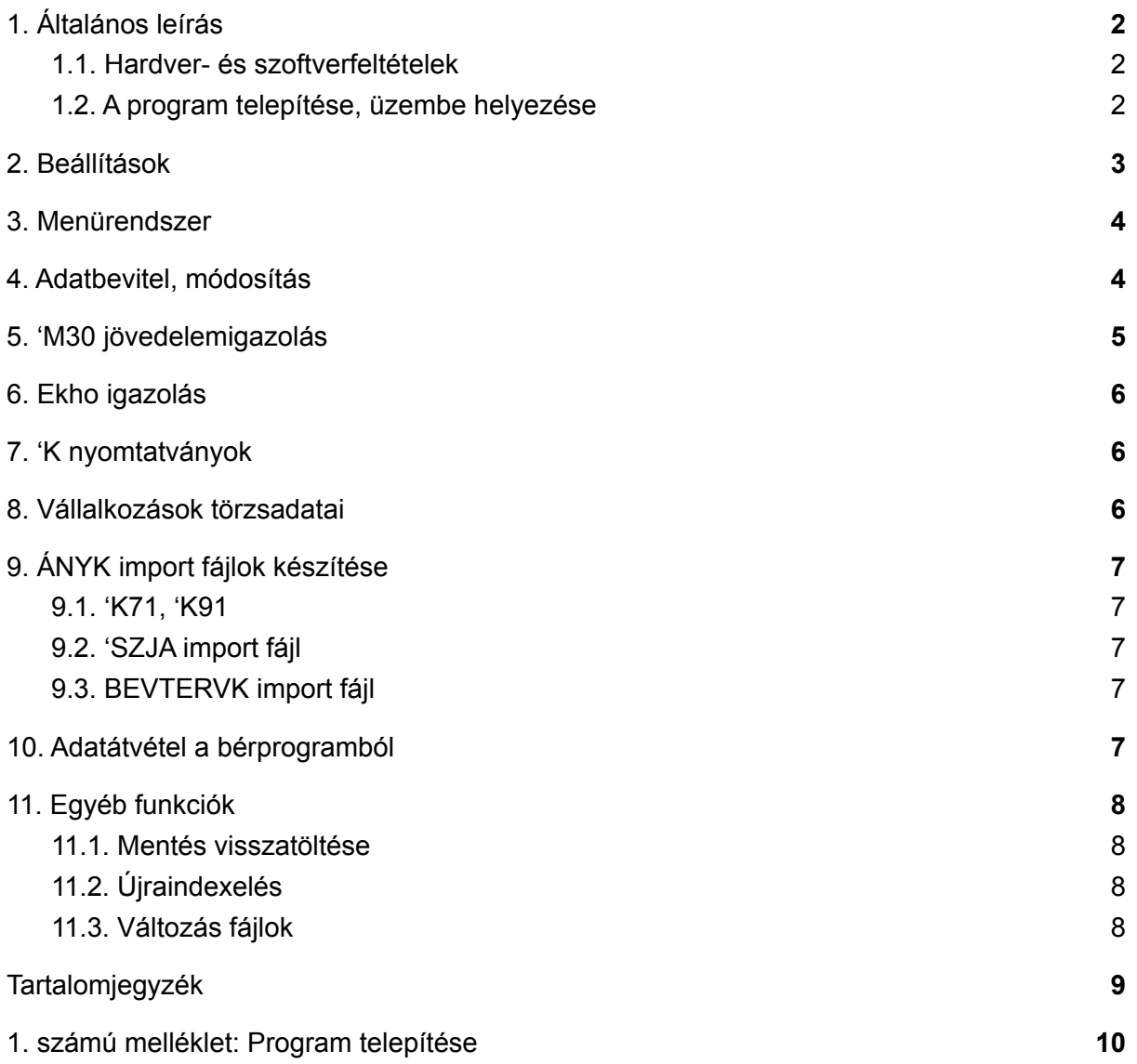

#### <span id="page-9-0"></span>**1. számú melléklet: Program telepítése**

1. Lépjen be a weboldalunkra [\(www.baloghykft.hu](http://www.baloghykft.hu) vagy [www.forintsoft.hu](http://www.forintsoft.hu)) a

felhasználónevével és jelszavával és töltse le a programot a *DOS alapú programok frissítése* menüpontban, majd indítsa el a telepítőt.

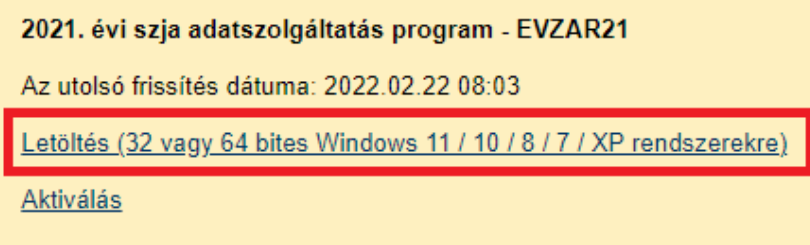

2. Az indítás után megjelenik az **SZJA adatszolgáltatás éééé (EVZARéé) frissítés** nevű ablak.

3. Válasszon célhelyet

Adja meg annak a meghajtónak a betűjelét, ahova a programot telepíteni kívánják.

Ez tetszőleges helyi vagy hálózatos meghajtó lehet.

Pl. ha a számítógépen több merevlemez van, vagy a merevlemez több részre van osztva (particionálva), akkor a C:\ helyett lehet más betűjel (pl. F:\) is.

A meghajtó kiválasztása után kattintson a *Tovább* gombra!

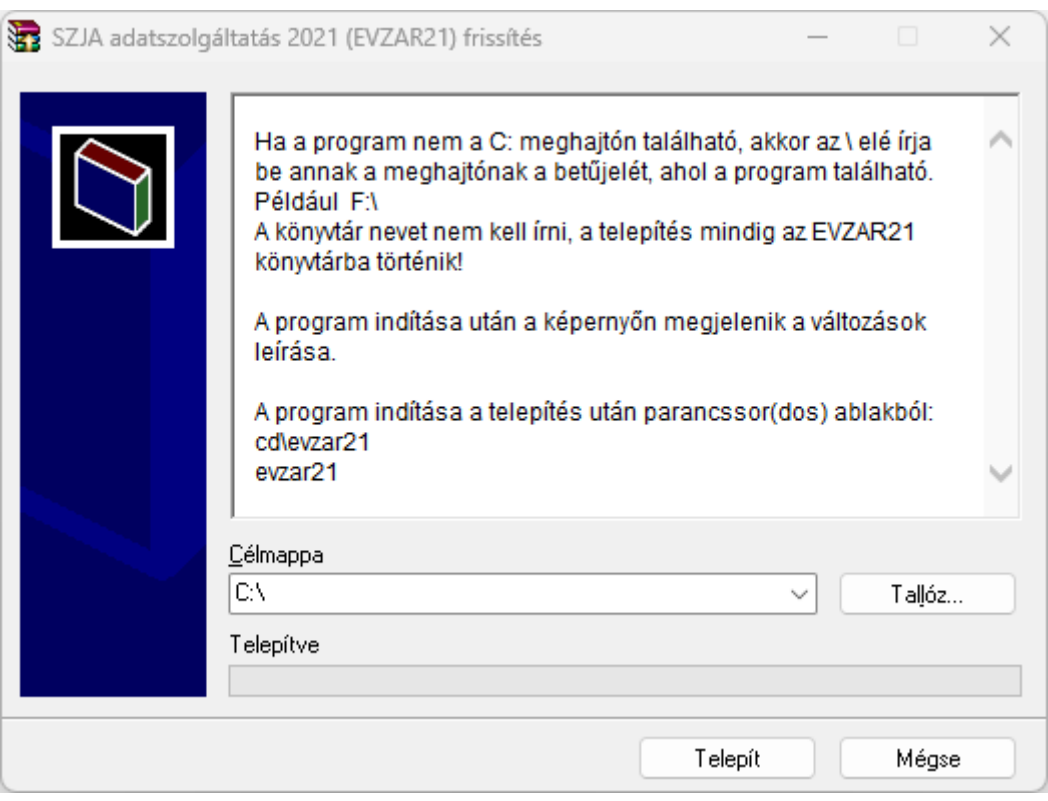

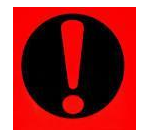

#### **Fontos!**

**A programot mindig csak az adott meghajtó főkönyvtárába szabad telepíteni, alkönyvtárba (pl. Program Files) nem!**

**www.forintsoft.hu | forintsoft@forintsoft.hu | 79/523-600**

#### *4. Aktiválás*

Lépjen be a weboldalunkra a felhasználónevével és jelszavával, majd töltse le és telepítse a program aktiválását. A letöltéshez kattintson az Aktiválás... linkre!

Az aktiválás telepítésekor ugyanazt a meghajtót adja meg, ahova az eredeti programot telepítette!

#### 2021. évi szja adatszolgáltatás program - EVZAR21

Az utolsó frissítés dátuma: 2022.02.22 08:03

Letöltés (32 vagy 64 bites Windows 11 / 10 / 8 / 7 / XP rendszerekre)

Aktiválás